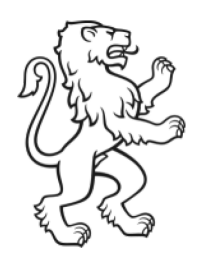

Kanton Zürich Bildungsdirektion Volksschulamt Lehrpersonal

Matthias Weisenhorn Abteilungsleiter

# Stellenbörse Volksschulamt Stellvertretungen Anleitung für Kontaktperson

130-71 WE 1. April 2018

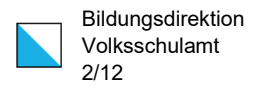

## Inhalt

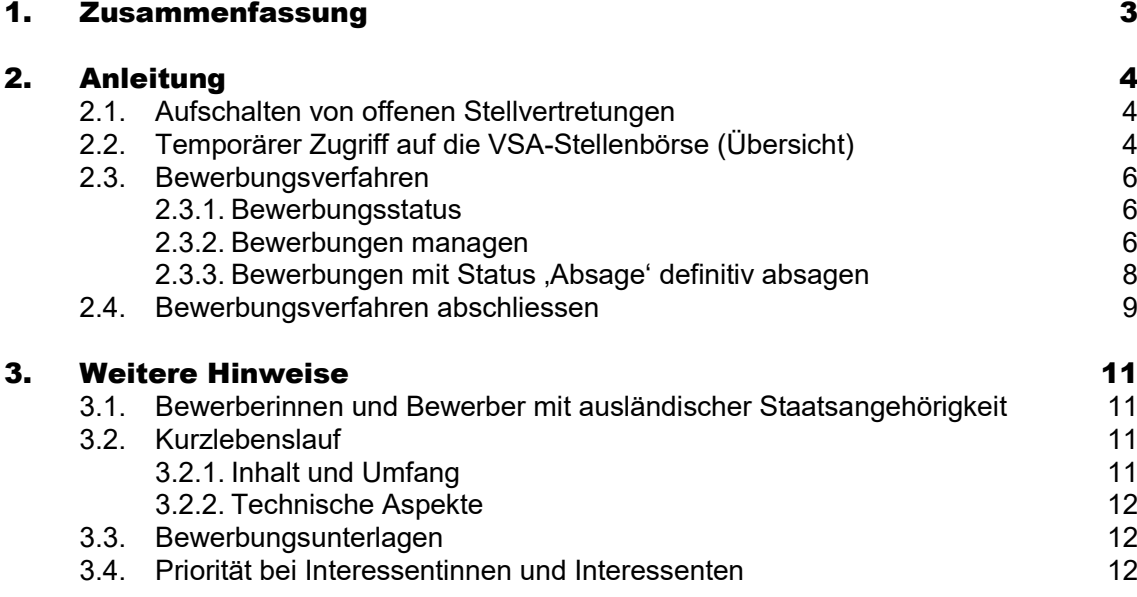

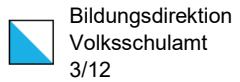

## <span id="page-2-0"></span>1. Zusammenfassung

Das bisherige Reservierungssystem bei offenen Stellvertretungen auf der Stellenbörse des Volksschulamtes (VSA-Stellenbörse) wird durch die Ausschreibungsvariante "Bewerbung" abgelöst. Die Ausschreibung von offenen Stellvertretungen erfolgt in unveränderter Form durch das Volksschulamt. Bei der Ausschreibung gelten die gleichen Bedingungen wie bisher (z.B. keine Stellvertretungen für persönliche Urlaube).

Bis zu 10 Interessentinnen und Interessenten, die auf der VSA-Stellenbörse registriert sind, können sich auf eine offene Stellvertretung bewerben. Sobald diese Grenze erreicht ist, können keine weiteren Bewerbungen eingehen. Mit der Absage an nicht in Frage kommenden Bewerberinnen oder Bewerber kann für neue Interessenten Platz geschaffen werden.

Als Kontaktperson Stellvertretungen der Schulgemeinde erhalten Sie mit der Aktivierung einer neuen Stellvertretung einen temporären Zugriff auf den Administrationsbereich der VSA-Stellenbörse. Sie können auf dieser Plattform die eingehenden Bewerbungen sichten, mit den interessierten Lehrpersonen Kontakt aufnehmen, nicht in Frage kommenden Bewerberinnen und Bewerbern während des Bewerbungsverfahrens bereits absagen, eine Bewerbung (oder auch mehrere) für die Stellvertretung auswählen und mit dem Abschluss des Bewerbungsverfahren dem Volksschulamt bekanntgeben, wer die Stellvertretung übernimmt.

Die Bewerberinnen und Bewerber erhalten ein automatisch generiertes Mail – entsprechend Ihrer Auswahl – mit einer Zusage oder einer Absage. Das Volksschulamt sorgt – sofern die Bedingungen dafür erfüllt sind – für die Abordnung der ausgewählten Lehrperson(en).

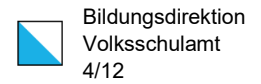

## <span id="page-3-0"></span>2. Anleitung

## <span id="page-3-1"></span>2.1. Aufschalten von offenen Stellvertretungen

Das Aufschalten und Aktivieren von offenen Stellvertretungen erfolgt durch die Mitarbeitenden des Sektors Personal des Volksschulamtes. Dies gilt auch für nachträgliche Korrekturen an der ausgeschriebenen Stellvertretung.

Auf der [VSA-Website](https://vsa.zh.ch/internet/bildungsdirektion/vsa/de/personelles/vikariate/ausschreibung_vikariatssuche.html) sind die Informationen zu finden, welche Vikariatsstellen auf der Stellenbörse des Volksschulamtes ausgeschrieben werden.

## <span id="page-3-2"></span>2.2. Temporärer Zugriff auf die VSA-Stellenbörse (Übersicht)

Mit dem Aktivieren der Stellvertretung auf der VSA-Stellenbörse erhalten Sie ein E-Mail mit den Zugangsdaten für den temporären Zugriff auf den [Administrationsbereich der VSA-](https://www.stellenboersevsa.ch/)[Stellenbörse.](https://www.stellenboersevsa.ch/)

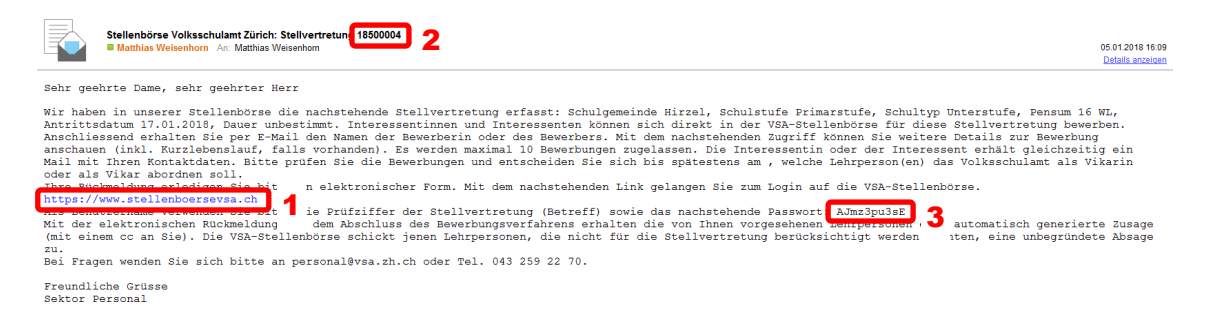

Mit dem [Web-Link](https://www.stellenboersevsa.ch/) (1) gelangen Sie auf das Zugangsportal zur Stellenbörse:

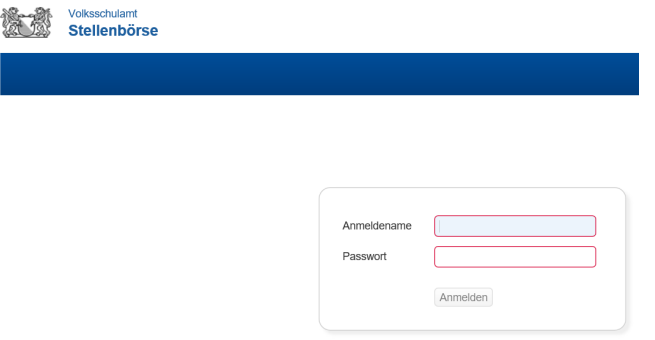

Als Anmeldename verwenden Sie die Prüfziffer im Betreff (2; vorliegend 18500004). Im E-Mail ist ferner das Passwort (3) zu finden. Der Einfachheit halber empfiehlt das Volksschulamt, das Passwort aus dem E-Mail zu kopieren.

Nach der Anmeldung wird die ausgeschriebene Stellvertretung angezeigt. Sind allfällige Korrekturen notwendig, wenden Sie sich an den Sektor Personal (vgl. Ziffer 2.1).

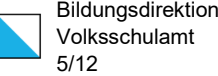

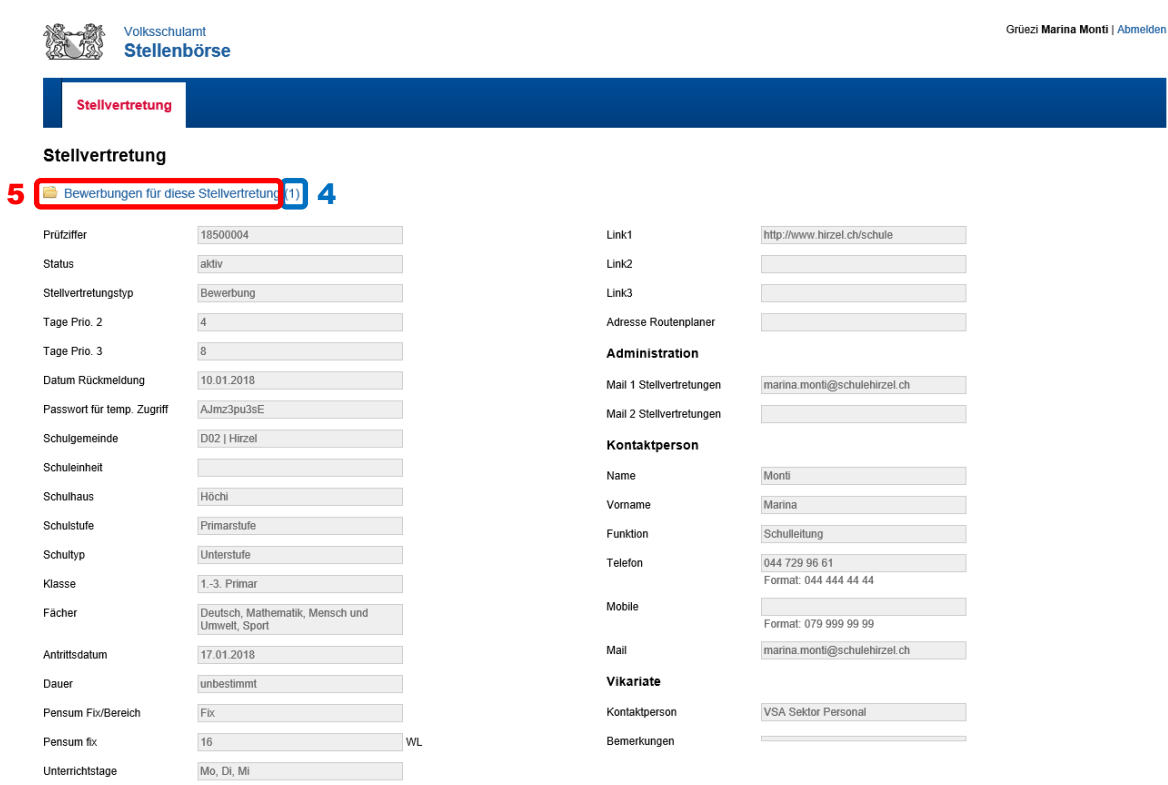

Neben dem Ordner links oben (4) wird angezeigt, ob und wie viele Bewerbungen für diese Stellvertretung bereits eingegangen sind (vorliegend ist es eine Bewerbung). Mit Klick auf den Ordner (5) gelangt man zur Übersicht der Bewerbungen.

Bewerbungen für die Stellvertretung 18500004

 $P$  Be

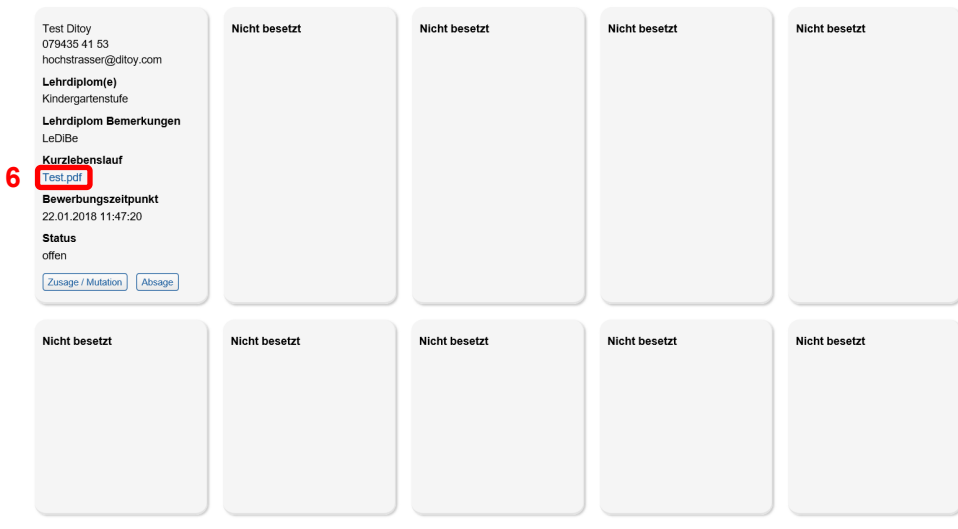

Bei jeder Bewerberin bzw. bei jedem Bewerber ist in der Regel ein Kurzlebenslauf (6) hinterlegt. Mit einem Klick auf den Link (6) wird der Lebenslauf geöffnet.

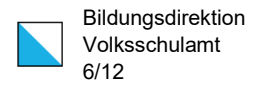

## <span id="page-5-0"></span>2.3. Bewerbungsverfahren

### <span id="page-5-1"></span>2.3.1. Bewerbungsstatus

Bei jeder Bewerbung gibt es drei verschiedene Stati:

- offen: Der Bewerbungsstatus 'offen' gilt nur solange, bis Sie einen neuen Status gesetzt haben. Eine Rückkehr zum Status , offen' ist nicht möglich.
- Zusage: vgl. Kapitel 2.3.2
- Absage: vgl. Kapitel 2.3.2

Wichtiger Hinweis: Während des Bewerbungsverfahrens und solange das Bewerbungsverfahren nicht abgeschlossen wird bzw. der Button ,Bewerbungen mit Status ,Absage' definitiv absagen' nicht aktiviert wird, sind sämtliche Einträge als provisorisch zu verstehen und nicht für die Bewerberin oder den Bewerber sichtbar. Jederzeit können Sie deshalb eine Bewerbung auch ändern und auf den Status , Zusage' oder , Absage' setzen. Sie können in dieser Phase die VSA-Stellbörse als internes Arbeitsinstrument nutzen.

## <span id="page-5-2"></span>2.3.2. Bewerbungen managen

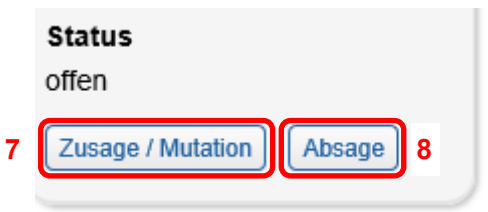

Mit dem Klick auf 'Absage' (8) wird der Status unmittelbar auf 'Absage' (9) geändert. Dies ist in diesem Moment eine interne Bewertung. Die Absage ist in diesem Zeitpunkt provisorisch und für die Bewerberin oder den Bewerber nicht einsehbar. Die Bewerbung bleibt für Sie weiterhin sichtbar und auch mutierbar.

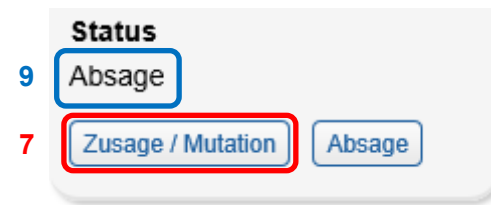

Mit dem Klick auf ,Zusage / Mutation' (7) öffnet sich ein Dialogfenster mit folgenden Eingabefeldern:

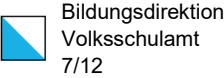

#### Bewerbung mutieren

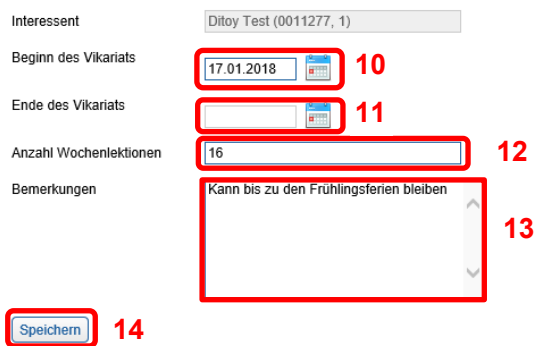

← Zurück zur Liste der Bewerbungen

- Beginn des Vikariats (10): Dies ist ein Pflichtfeld und muss zwingend ausgefüllt werden
- Datumsfeld , Ende des Vikariats' (11): Ohne Eintrag bedeutet dies , bis auf weiteres'
- Anzahl Wochenlektionen (12)
- Bemerkungen (13): Dieses Feld dient dem Informationsaustausch zur Stellvertretung mit dem Volksschulamt und darf nicht für Notizen zur Qualifizierung der Bewerbungsperson verwendet werden. Der Bewerberin bzw. dem Bewerber wird der in diesem Feld notierte Text beim Abschluss des Bewerbungsverfahren zugestellt.

Mit dem Button ,Speichern' (14) werden die Daten gesichert und in der Übersicht sind die eingetragenen Daten nun sichtbar. Die Zusage ist in diesem Zeitpunkt provisorisch und für die Bewerberin oder den Bewerber nicht einsehbar. Erst mit dem Abschluss des Bewerbungsverfahrens wird eine definitive Zusage auch übermittelt.

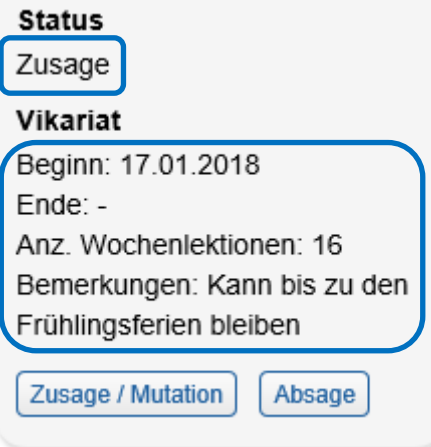

Die Detaildaten beim Status 'Zusage' können nachträglich mit dem Klick auf 'Zusage/Mutation' mutiert werden (7).

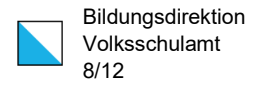

Wird der Status mit Klick auf 'Absage' (8) zum Status 'Absage' geändert, werden die Detaildaten gelöscht. Sie müssen bei einem erneuten Wechsel des Status auf 'Zusage' (7) wieder neu erfasst werden.

### <span id="page-7-0"></span>2.3.3. Bewerbungen mit Status ,Absage' definitiv absagen

Der Button ,Bewerbungen mit Status ,Absage' definitiv absagen' wird dann eingeblendet, wenn bei mindestens einer Bewerbung der Bewerbungsstatus auf "Absage' gesetzt wurde. Bewerbungen mit Status "Absage" definitiv absagen 15

Bewerbungsverfahren abschliessen

**E** Zurück zur Stellvertretung

Mit dem Button 'Bewerbungen mit Status 'Absage' definitiv absagen' (15) öffnet sich ein Dialogfenster.

#### Zwischenspeichern

Wollen Sie die folgenden Absagen wirklich durchführen?

Vorname Name Prüfziffer Status Ditoy 0011277 Absage Test Ja, zwischenspeichern **16**

Zurück zur Liste der Bewerbungen **17**

Dabei werden sämtliche Bewerbungen mit dem aktuellen Status 'Absage' aufgeführt. Mit dem Klick auf ,Ja, zwischenspeichern' (16) erhalten die Bewerberinnen und Bewerber ein automatisch generiertes, unbegründetes Absage-Mail. Die betroffenen Bewerbungen werden im vorliegenden Bewerbungsverfahren gelöscht.

Die verbleibenden Bewerbungen (mit Status , Zusage' oder , offen') werden neu gruppiert. Auf diese Weise entsteht Platz für weitere Bewerbungen.

Mit dem Button 'Zurück zur Liste der Bewerbungen' (17) wird das Verfahren ohne Aktion abgeschlossen. Die Bewerbungen mit Status 'Absage' bleiben unverändert vorhanden.

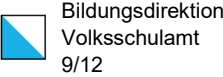

### <span id="page-8-0"></span>2.4. Bewerbungsverfahren abschliessen

Wichtiger Hinweis: Ein abgeschlossenes Bewerbungsverfahren kann nicht reaktiviert werden – auch nicht durch Mitarbeitende des Volksschulamtes. Entsprechend sind vor diesem Schritt sämtliche Einträge zu kontrollieren.

Eingabe zwischenspeichern

**18** Bewerbungsverfahren abschliessen 18

E Zurück zur Stellvertretung

Mit dem Button 'Bewerbungsverfahren abschliessen' (18) öffnet sich ein Dialogfenster. Im Feld Hinweise an das VSA' (19) können dem Volksschulamt relevante Informationen zu dieser Stellvertretung übermittelt werden.

#### Bewerbungsverfahren abschliessen

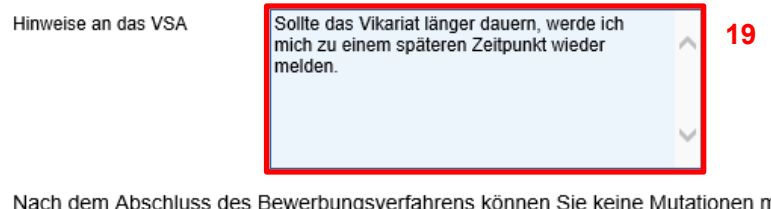

nehr vornehmen. Möchten Sie das Bewerbungsverfahren abschliessen?

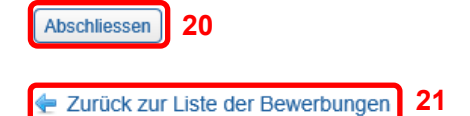

Mit dem Button , Abschliessen' (20) werden folgende Aktionen ausgelöst:

– Bewerberinnen und Bewerber mit Status 'Absage' bzw. 'offen' erhalten ein automatisch generiertes, unbegründetes Absage-Mail: Sie haben sich für die Stellvertretung mit Prüfziffer 18500018 beworben: Schulgemeinde xy, Schulstufe Primarstufe, Schultyp Mittelstufe Die zuständige Kontaktperson hat uns zurückgemaldet, dass Sie für diese Stellvertretung nicht vorgesehen werden. Wir bedauern, Ihnen diesen Bescheid geben zu<br>müssen, Die Kontaktperson haben wir aufgefordert, Ihre Unterlage

Wir danken Ihnen für Ihr Interesse an Stellen der Zürcher Volksschule. Freundliche Grüsse<br>Sektor Personal

– Bewerberinnen und Bewerber mit Status 'Zusage' erhalten ein automatisch generiertes Zusage-Mail. Zusätzlich werden dabei auch die im Zusammenhang mit der Zusage hinterlegten Informationen (Beginn und Ende des Vikariats, Anzahl Wochenlek-

tionen, Bemerkungen) mitgeschickt. Dieses Mail geht cc an Sie.<br>
sie haben sich für die stellvertretung mit Prüfziffer 18500018 beworben:<br>
schulgemeinde xy, schulstufe Primarstufe, schultyp Mittelstufe<br>
schulgemeinde xy, sc Das Volksschulamt wird die Vikariatsabordnung erstellen, sobald sämtliche noch allenfalls offenen Punkte geklärt sind.

Wir wünschen Ihnen einen erfolgreichen Einsatz und danken Ihnen dafür.

Freundliche Grüsse<br>Sektor Personal

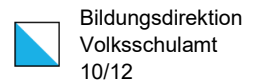

- Sie erhalten ein automatisch generiertes Mail mit den Angaben zu den Bewerberinnen und Bewerber mit einer Zusage inkl. der hinterlegten Informationen. Zudem wird der Text aus dem Feld , Hinweis an das VSA' mitgeschickt.<br>
Sie haben das folgende Beverbungsverfahren abgeschlossen:<br>
Schulgemeinde xy, Schulstufe Primarstufe, Schultyp Mittelstufe, Pensum 16-20 WL, Antrittsdatum 05.03.201 Folgende Vikariate sind dabei vorgesehen:<br>Test3-Person (Prüfziffer 0010746): Beginn des Vikariats: 05.03.2018, Ende des Vikariats: 23.03.2018, 16 Wochenlektionen, Übernimmt nicht alle Lektionen<br>Test4-Person (Prüfziffer 001 Zudem haben Sie folgende Hinweise für das Volksschulamt hinterlegt: Sollte das Vikariat länger dauern, werde ich mich zu einem späteren Zeitpunkt wieder melden. Das Volksschulamt wird nun die weiteren notwendigen Schritte unternehmen.<br>Wir fordern Sie auf, aus Datenschutzgründen umgehend die Unterlagen (insbesondere Lebenslauf) jener Bewerberinnen und Bewerber zu löschen, die nicht Bei Fragen wenden Sie sich bitte an personal@vsa.zh.ch oder Tel. 043 259 22 70.
- Das Volksschulamt erhält ein analoges Mail wie Sie.
- Die ausgeschriebene Stellvertretung wird ,passiv' gesetzt'. Sie ist auf der Stellenbörse nicht mehr ersichtlich.
- Der temporäre Zugriff auf die Stellvertretung in der Stellenbörse wird für die Kontaktperson Stellvertretungen geschlossen. Ein erneutes Einloggen ist nicht mehr möglich.

Mit dem Button 'Zurück zur Liste der Bewerbungen' (21) wird das Verfahren ohne Aktion abgeschlossen (entspricht ,abbrechen'). Das Bewerbungsverfahren kann dann weitergeführt werden.

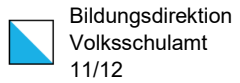

## <span id="page-10-0"></span>3. Weitere Hinweise

## <span id="page-10-1"></span>3.1. Bewerberinnen und Bewerber mit ausländischer Staatsangehörigkeit

Bewerberinnen und Bewerber, welche nicht über eine Schweizer Staatsangehörigkeit verfügen, werden in der Übersicht zu den Bewerbungen speziell mit "Nicht CH" (in roter Farbe) gekennzeichnet:

Lehrdiplom(e) Sekundarstufe **Kurzlebenslauf** Test1 Ergänzende Fra... Nicht CH **Bewerbungszeitpunkt** 02.03.2018 12:31:36

Wird eine solche Lehrperson für die Übernahme der Stellvertretung ausgewählt, sorgt die Gemeinde (Schulverwaltung oder Schulleitung) für die Einhaltung und Erledigung der ausländerrechtlichen Bestimmungen (vgl. [VSA-Website\)](https://vsa.zh.ch/internet/bildungsdirektion/vsa/de/personelles/vikariate/ausschreibung_vikariatssuche.html).

## <span id="page-10-2"></span>3.2. Kurzlebenslauf

Interessentinnen und Interessenten hinterlegen in ihrem Profil einen Kurzlebenslauf. Dieser wird bei der Online-Bewerbung übermittelt. Die nachstehenden Informationen hat das Volksschulamt den Interessentinnen und Interessenten zukommen lassen:

## <span id="page-10-3"></span>3.2.1. Inhalt und Umfang

Stellvertretungen sind meist von kürzerer Dauer. Offene Vikariatsstellen müssen meist innerhalb einer kurzen Zeitdauer besetzt werden. Dies gilt es im Bewerbungsverfahren wie auch bei den Bewerbungsunterlagen zu berücksichtigten.

Ein Kurzlebenslauf soll in der Regel 4 bis max. 8 Seiten umfassen. Im Detail:

- Tabellarischer Lebenslauf (1-2 Seiten). Vikariatstätigkeiten sollen dabei summarisch zusammengefasst werden.
- Lehrdiplom(e) und Bestätigung von weiteren relevanten Aus- und Weiterbildungsabschlüssen (1-3 Seiten)
- Arbeitszeugnisse (1-3 Seiten). Prioritär sollen Arbeitszeugnisse von längeren und von zeitlich jüngeren Einsätzen als Lehrperson beigelegt werden.

Auf ein Motivationsschreiben kann verzichtet werden.

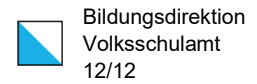

## <span id="page-11-0"></span>3.2.2. Technische Aspekte

Von den Unterlagen zum Kurzlebenslauf erstellen Sie ein pdf-Dokument. Der Dokumentenname beinhaltet Ihren Nachnamen, Ihren Vornamen und die Bezeichnung 'Kurzlebenslauf' (Bsp. Muster\_Max\_Kurzlebenslauf.pdf).

Bitte sorgen Sie dafür, dass das pdf-Dokument auf keinen Fall nicht mehr als 10 MB Speicherplatz benötigt.

## <span id="page-11-1"></span>3.3. Bewerbungsunterlagen

Aus Datenschutzgründen sind nach Abschluss des Bewerbungsverfahrens die Unterlagen (insbesondere Lebenslauf) jener Bewerberinnen und Bewerber umgehend zu löschen, die nicht als Vikarin oder als Vikar an der ausgeschriebenen Stellvertretung abgeordnet werden.

## <span id="page-11-2"></span>3.4. Priorität bei Interessentinnen und Interessenten

Interessentinnen und Interessenten, die weder im Studiengang für Quereinsteigende noch im konsekutiven Masterstudiengang sind und (noch) nicht über ein Lehrdiplom verfügen, werden in der VSA-Stellenbörse als Priorität 2 oder 3 geführt. Die betroffenen Personen können sich deshalb erst nach einer gewissen Frist auf eine offene Stellvertretung elektronisch bewerben. Die Frist beträgt in der Regel 4 bzw. 8 Arbeitstage. Sie kann vom Volksschulamt bei Bedarf angepasst werden.